*Система диспетчерской и технологической связи и внутреннего интеркома LPA-IP* 

# LPA-8528NAS

## Вызывная аудио панель внутреннего интеркома с цифровой клавиатурой

### Руководство по эксплуатации

*Версия 2.0*

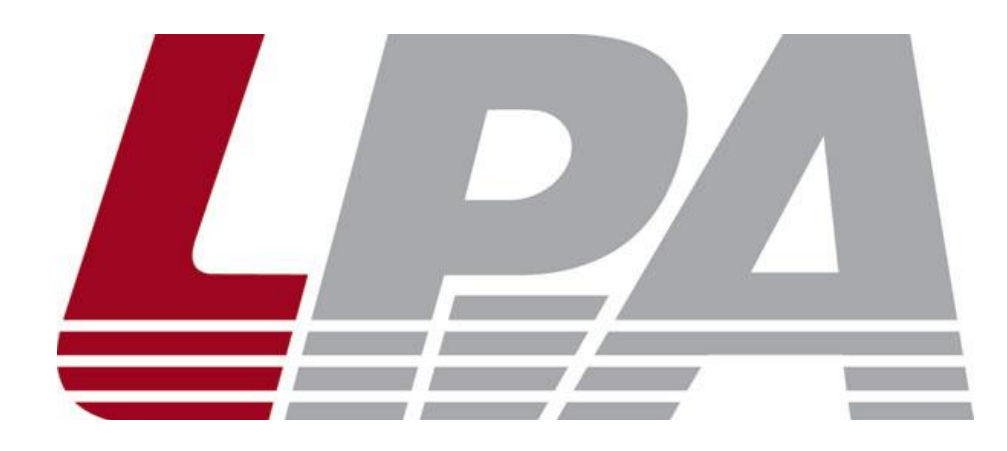

*Москва 2017*

### Содержание

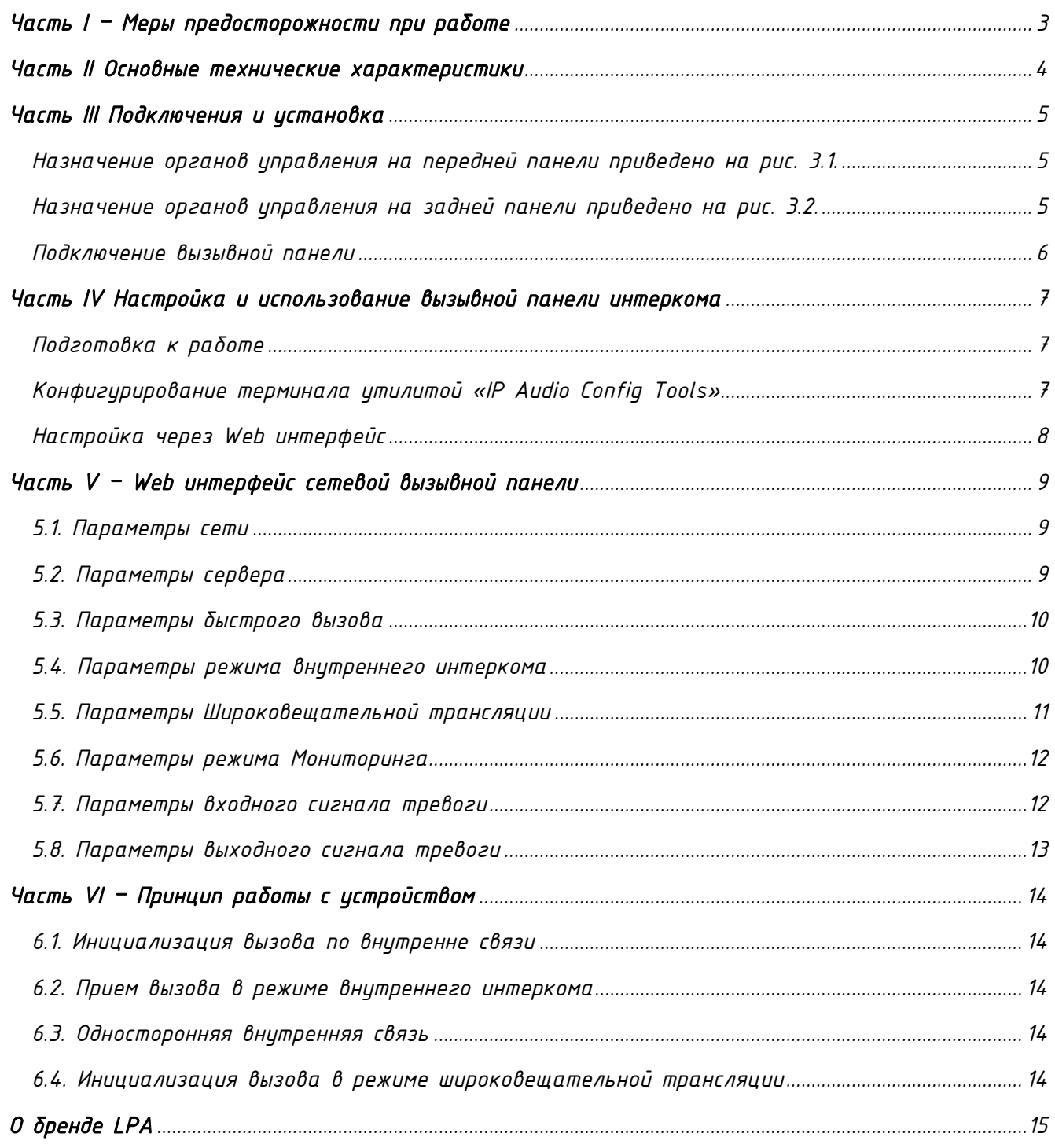

#### *Часть I – Меры предосторожности при работе*

<span id="page-2-0"></span>*Перед установкой или использованием внимательно прочтите Руководство по эксплуатации.*

*Пожалуйста, соблюдайте предупреждение и соответствующие указания по безопасности при работе с устройством.*

#### *1. Устанавливайте оборудование в следующих условиях:*

 *Устанавливайте оборудование на ровной поверхности. Не устанавливать в ограниченном пространстве, например, на книжных полках или на аналогичном оборудовании.*

 *На устройство не должны попадать капли или брызги. Не ставить вблизи объектов, с жидкостью, например, ваз.*

 *Устанавливайте оборудование вдали от источников тепла, таких как батареи отопления или других приборов, излучающих тепло.*

*Избегайте попадания предметов и жидкости внутрь.*

#### *2. При подсоединении оборудования помните:*

*Подключайте оборудование только после прочтения руководства по эксплуатации.*

 *Правильно выполняйте все соединения. Неправильно выполненные соединения могут привести к электрическим помехам, поломкам, ударам электрическим током.* 

 *Для предотвращения повреждений электрическим током, не открывайте верхнюю крышку.*

 *Осторожно подсоединяйте электрический шнур, только после проверки значения питающего напряжения.*

*ВНИМАНИЕ: Техническое обслуживание оборудования должно проводиться только квалифицированными специалистами.*

#### *Часть II Основные технические характеристики*

<span id="page-3-0"></span>*Сетевая вызывная аудио панель внутреннего интеркома LPA-IP предназначена для работы в составе системы диспетчерской и технологической связи и внутреннего интеркома LPA-IP. Вызывная панель оснащена источником питания 12В, интерфейсом входа, интерфейсом выхода, сетевым интерфейсом типа RG-45, и прочими разъемами. Сетевая вызывная аудио панель используется для организации внутреннего интеркома между центральным диспетчерским постом и абонентом по двухсторонней аудио связи в составе системы диспетчерской и технологической связи и внутреннего интеркома LPA-IP.*

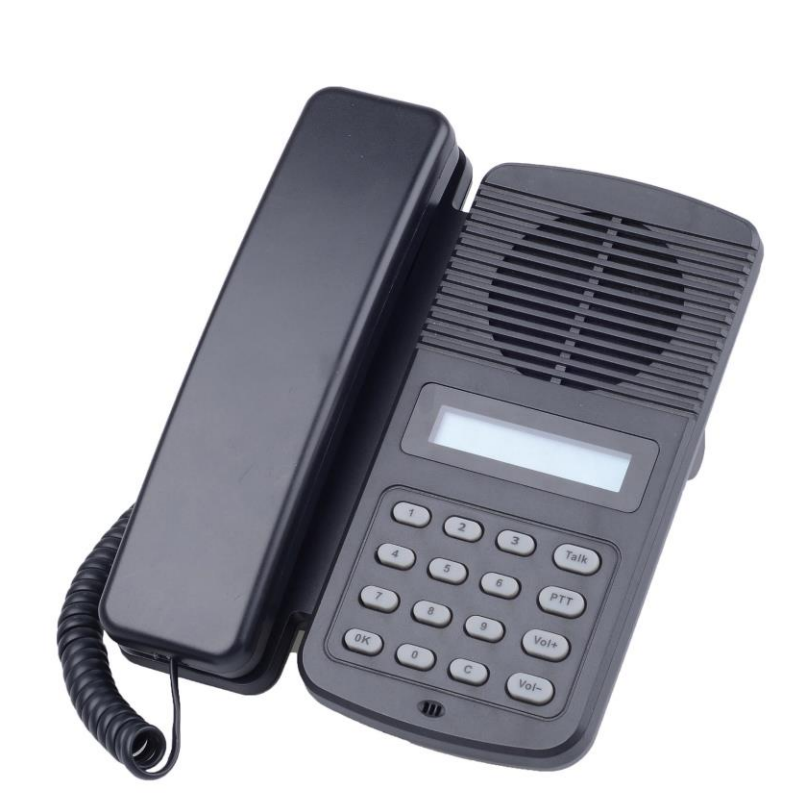

*Рис.2.1. LPA-8528NAS*

- *Корпус из нержавеющей стали, IP56*
- *Питание от сетевого питания 12В, 2A*
- *Встроенный громкоговоритель для громкой связи.*
- *Встроенный микрофон.*
- *Цифровая клавиатура.*

#### *Часть III Подключения и установка*

<span id="page-4-0"></span>*Оборудование устанавливается в помещениях и используется для двухсторонней аудиосвязи в составе системы Диспетчерской и технологической связи и внутреннего интеркома.*

<span id="page-4-1"></span>*Назначение органов управления на передней панели приведено на рис. 3.1.*

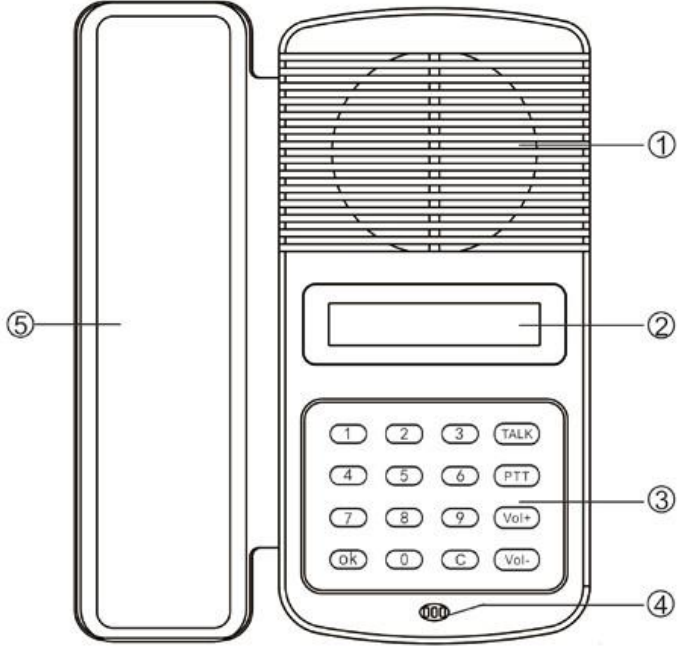

*Рис.3.1. Передняя панель LPA-8528NAS*

- *1. Встроенный громкоговоритель (3 Вт)*
- *2. LCD дисплей.*
- *3. Цифровая клавиатура*
- *4. Встроенный микрофон*
- *5. Встроенная телефонная трубка*

<span id="page-4-2"></span>*Назначение органов управления на задней панели приведено на рис. 3.2.*

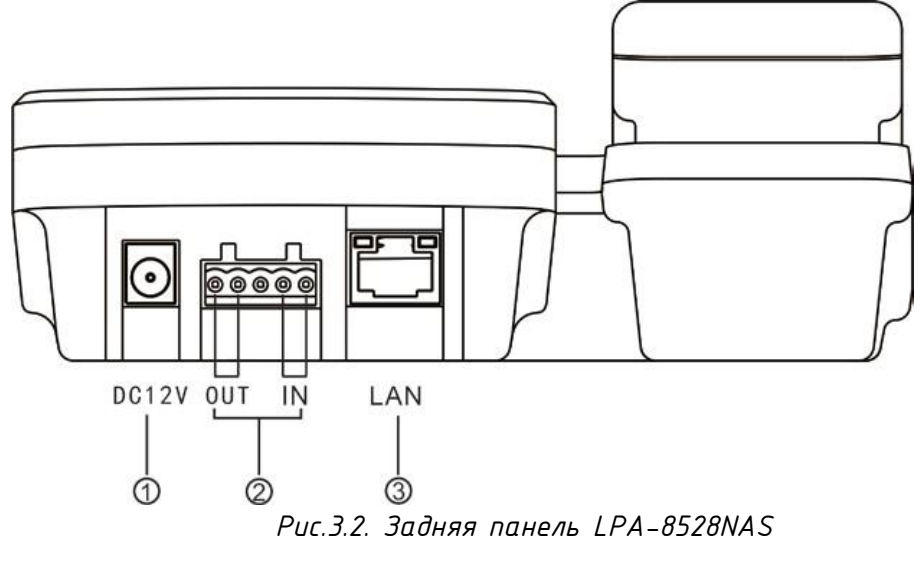

*1. Разъем питания подключение к источнику питания постоянного тока 12В 2А.*

*2. Вход / выход тревоги:*

*Тревожный входной порт имеет два контакта, состояние двух контактов не влияет на рабочее состояние звукового терминала при нормальном использовании, только когда два вывода являются короткими, тогда аудио терминал автоматически совершит некоторые специальные операции (например: сгенерирует сигнал тревоги Сигнал и отправляется на сервер или выдает сигнал тревоги от локального терминала и т. Д.) Кнопка тревоги, генератор сигналов, все эти устройства могут получить доступ к этому порту;*

*Выходной порт тревоги с 2 выводами, эти два контакта обычно находятся в состоянии разомкнутой цепи, когда терминал получает выходной сигнал короткого замыкания с сервера, затем два коротких контакта автоматически замыкаются вместе, чтобы воспроизводить функцию тревоги (например: открыть электронную замок). Максимальный ток нагрузки выхода тревоги равен 1 А, а самым высоким напряжением является AC100V (или DC24V)*

*3. Разъем для подключения к сети LPA-IP*

<span id="page-5-0"></span>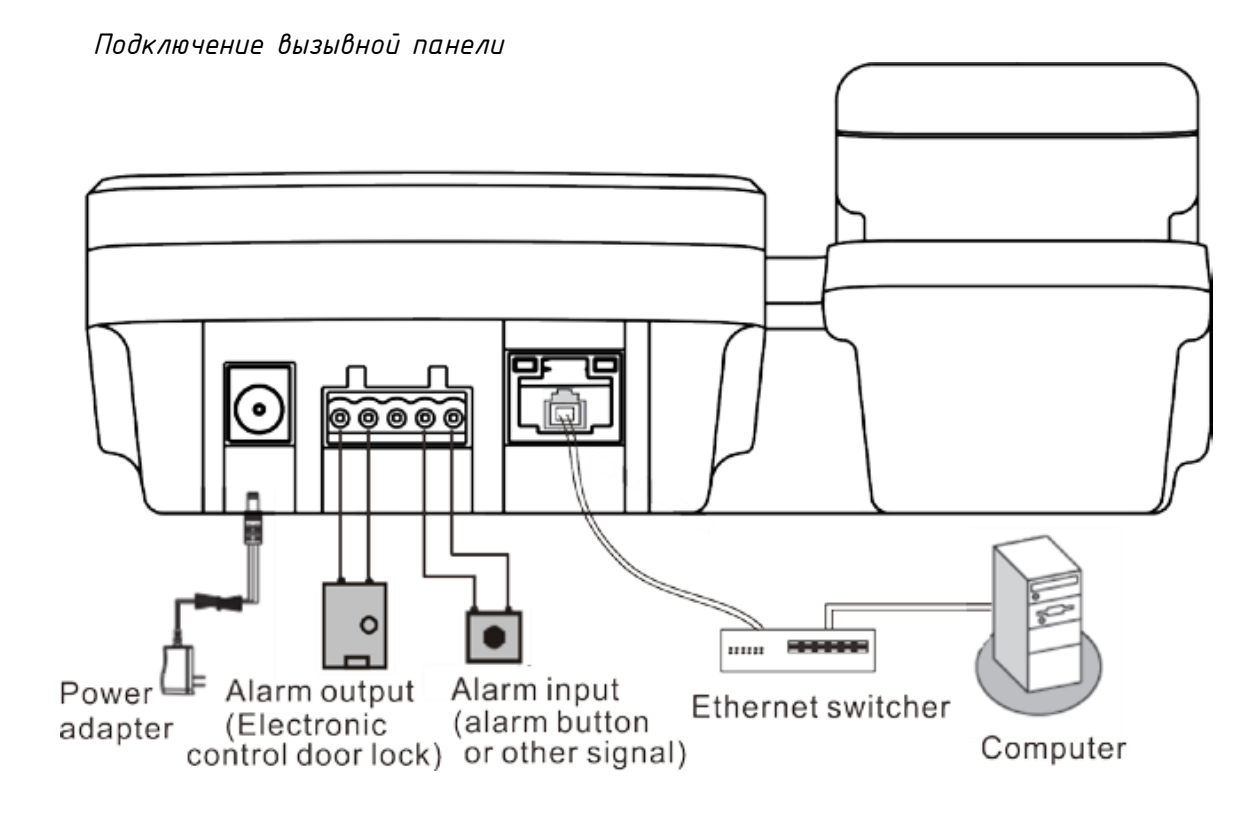

*1. Подключите один конец адаптера питания к порту 12В, а другой конец подключите к розетке 220В 50Гц;*

*2. Подключите один конец кабеля Ethernet к порту сети внутренней связи, а другой конец - к коммутатору;*

*3. Подключите активный динамик и электронный замок двери к соответствующему интерфейсу.*

*4. Подключите внешний световой оповещатель к соответствующим контактам.*

#### *Часть IV Настройка и использование вызывной панели интеркома*

*Подготовка к работе*

<span id="page-6-1"></span><span id="page-6-0"></span>*Для того чтобы сетевой IP аудио терминал можно было использовать в составе системы диспетчерской и технологической связи и внутреннего интеркома LPA-IP его необходимо подключить и запрограммировать следующим образом:*

*Подготовьте сетевой кабель с разъемами типа RJ45 (стандарт В)*

*Подключите сетевой кабель к терминалу LPA-8528NAS и к ПК или сетевому коммутатору (как на рисунке)*

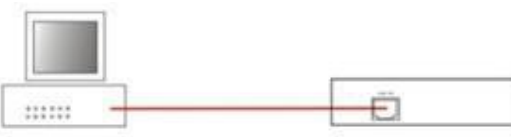

Terminal

#### Computer

*Рис.4.1. Подключение LPA-8528NAS*

*Конфигурирование терминала утилитой «IP Audio Config Tools». Запускаем утилиту «IP Audio Config Tools».*

<span id="page-6-2"></span>*В окошке «Start verification» ввести пароль «123456» и нажать кнопку «Login». Для дальнейшей работы можно поставить галочку «Remember Password».*

*Запустится основное окно программы «IP Audio Config Tools». В котором справа необходимо перейти на вкладку «Mandatory config».*

| ID<br>Firmware Version | <b>MAC Address</b><br>Server IP                     | Gateway IP  | Subnet Mask<br>Termin<br>Server Port | Mandatory config<br>Scan config                                                                                                    |
|------------------------|-----------------------------------------------------|-------------|--------------------------------------|----------------------------------------------------------------------------------------------------|
|                        | File(E) Settings(S) Firmware(W) Language(L) Help(H) | Terminal IP |                                      | Note: All terminals support, used with caution.<br>Warning:<br>1. Make use of interconnection net cable:<br>2. When using net switch, only connect one terminal:<br>Terninal paraneter<br>٠<br>Terninal ID: 1<br>$\hat{\pi}$<br>Server IP:   192 . 168 . 0 . 192<br>Terminal IP:   192 . 168 . 0 . 101<br>Gateway IP: 192 . 168 . 0 . 1<br>Subnet Mask: 255 . 255 . 255 . 0<br>(Default 2046)<br>(special modify)<br>Terminal Port: 2046<br>(Default 2048)<br>(special modify)<br>Server Port: 2048<br>Send parameters<br>$\nabla$ Safety checks (Check nore than one terminal) |

*Рис. 4.2. окно программы «IP Audio Config Tools»*

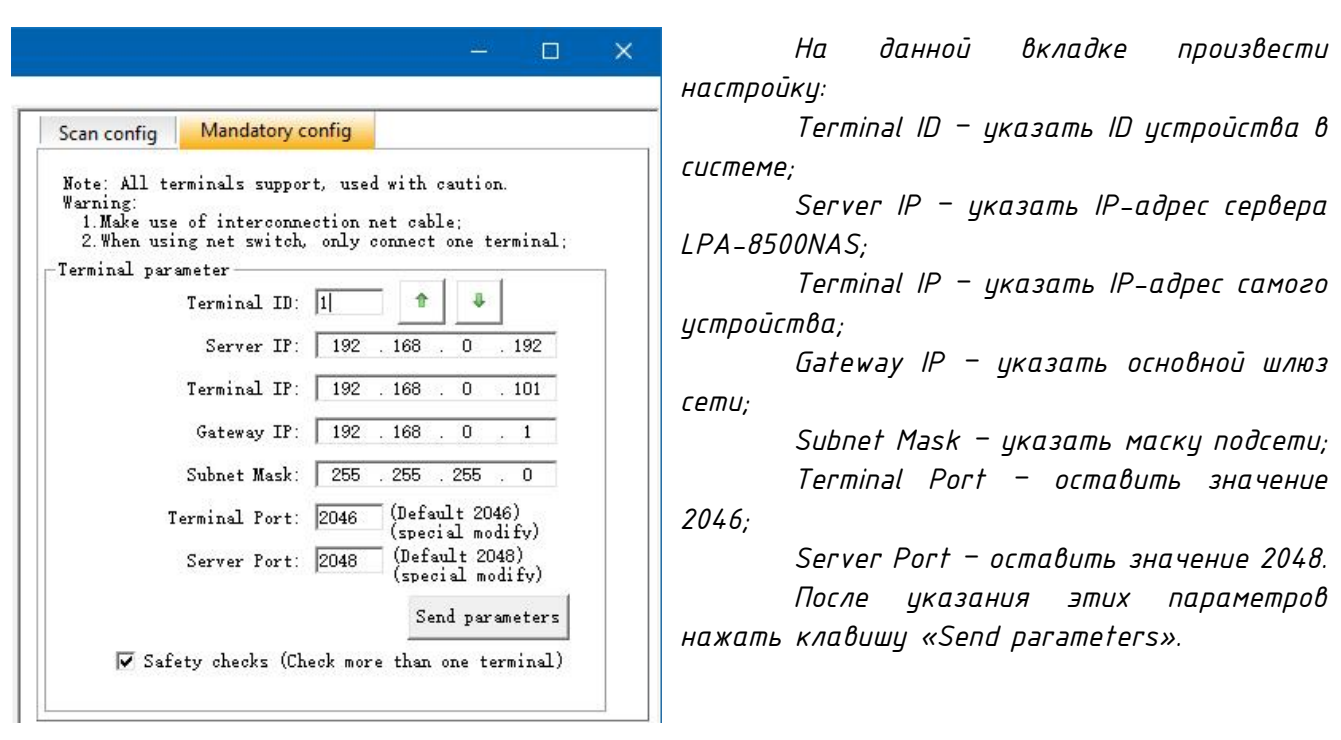

#### *Настройка через Web интерфейс*

<span id="page-7-0"></span>*Введите IP-адрес сетевой микрофонной станции в адресную строку браузера (по умолчанию IP-адрес 192.168.1.101). Нажмите клавишу ввода и появится окно идентификации. Введите имя пользователя и пароль на веб-странице (имя пользователя и пароль по умолчанию - admin).*

#### *Часть V – Web интерфейс сетевой вызывной панели*

#### <span id="page-8-1"></span><span id="page-8-0"></span>*5.1. Параметры сети*

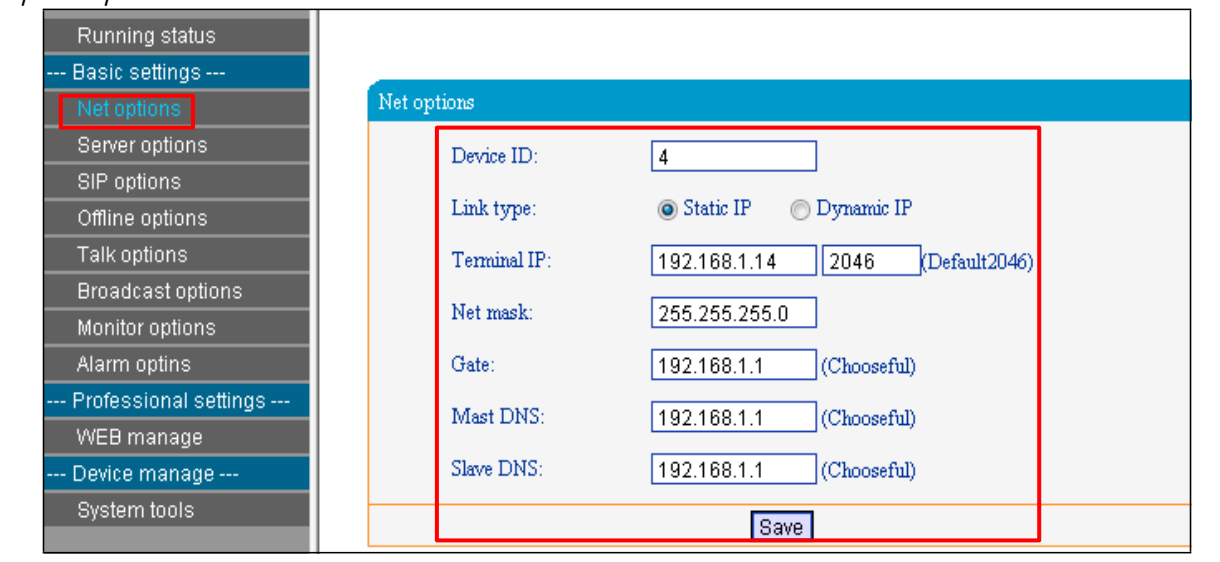

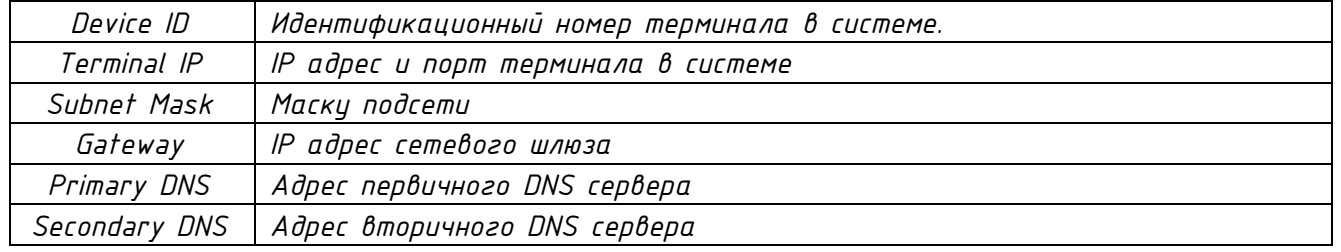

#### <span id="page-8-2"></span>*5.2. Параметры сервера*

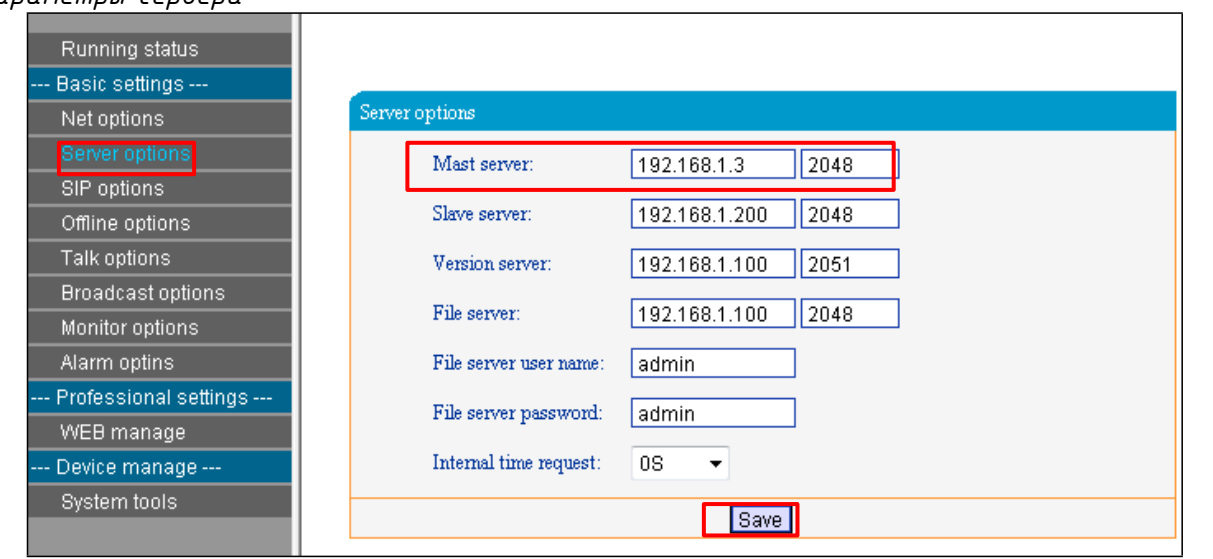

*В параметрах сервера возможно изменить только основные параметры Основного сервера, остальные параметры зарезервированы.*

#### <span id="page-9-0"></span>*5.3. Параметры быстрого вызова*

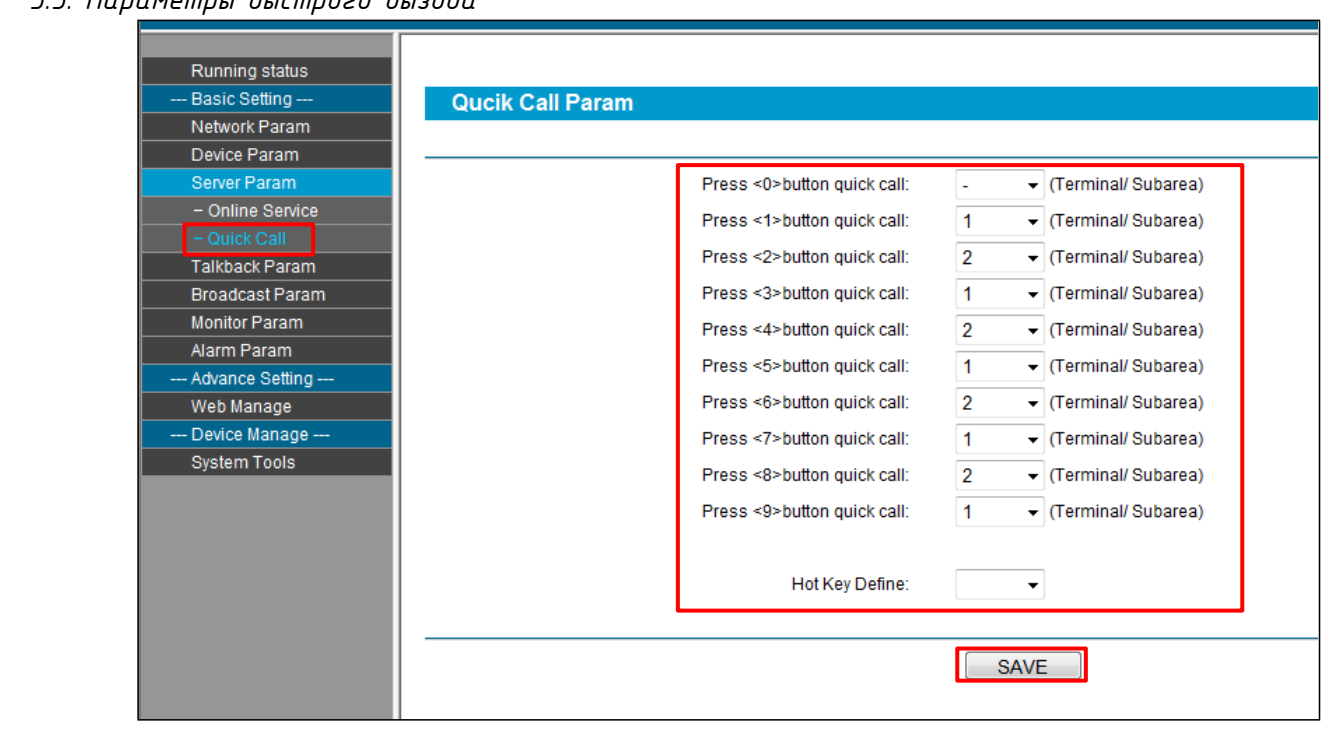

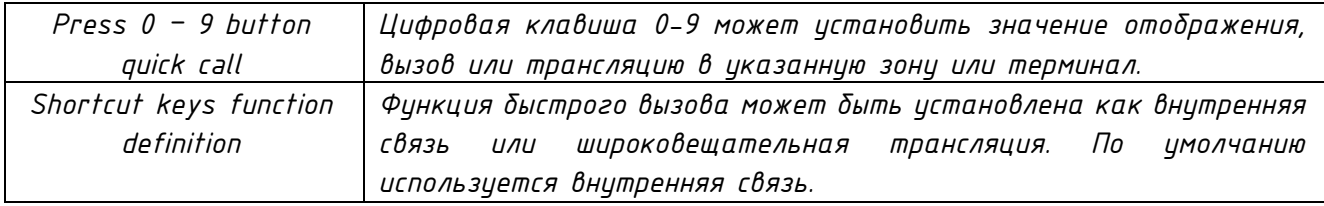

#### <span id="page-9-1"></span>*5.4. Параметры режима внутреннего интеркома*

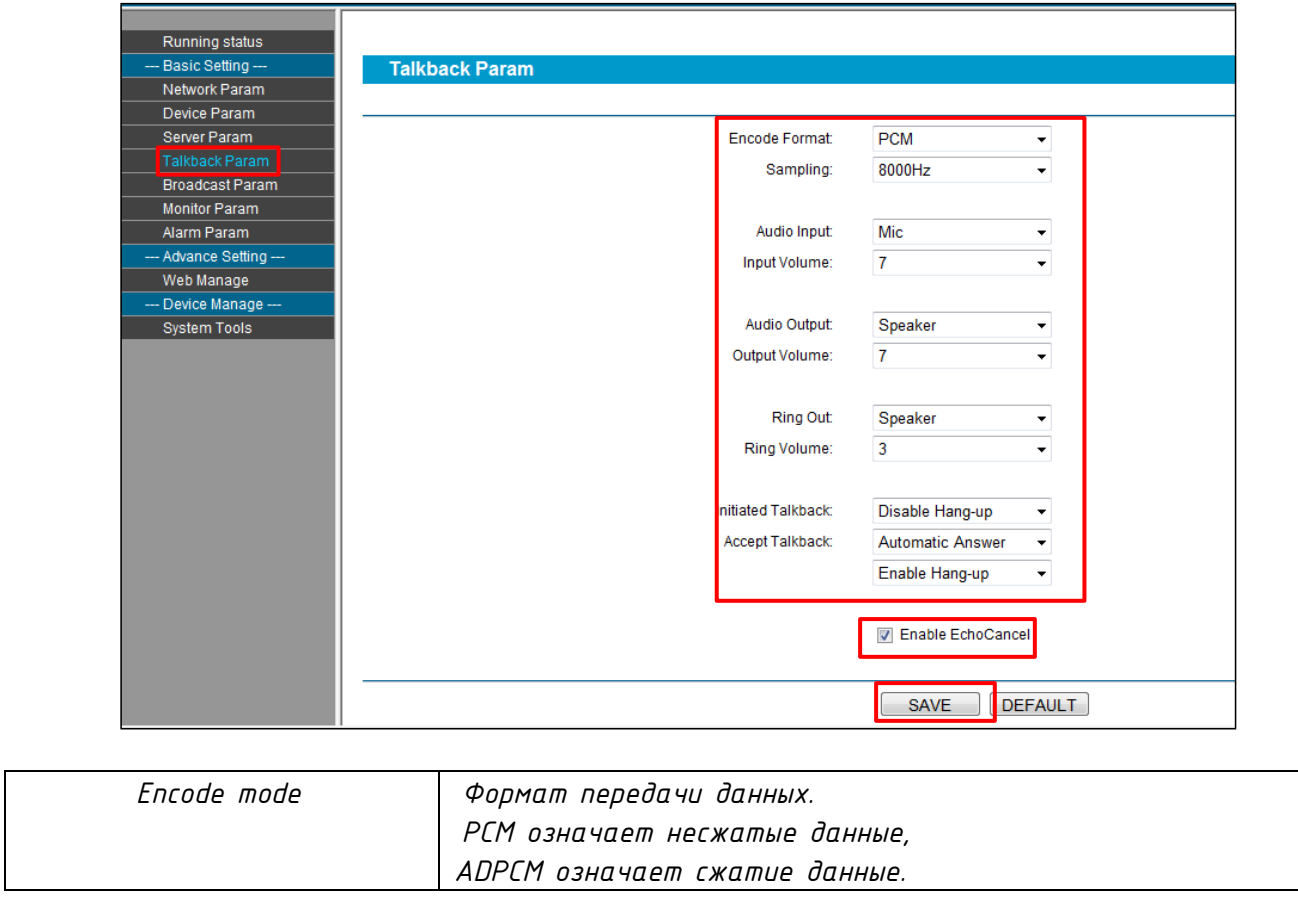

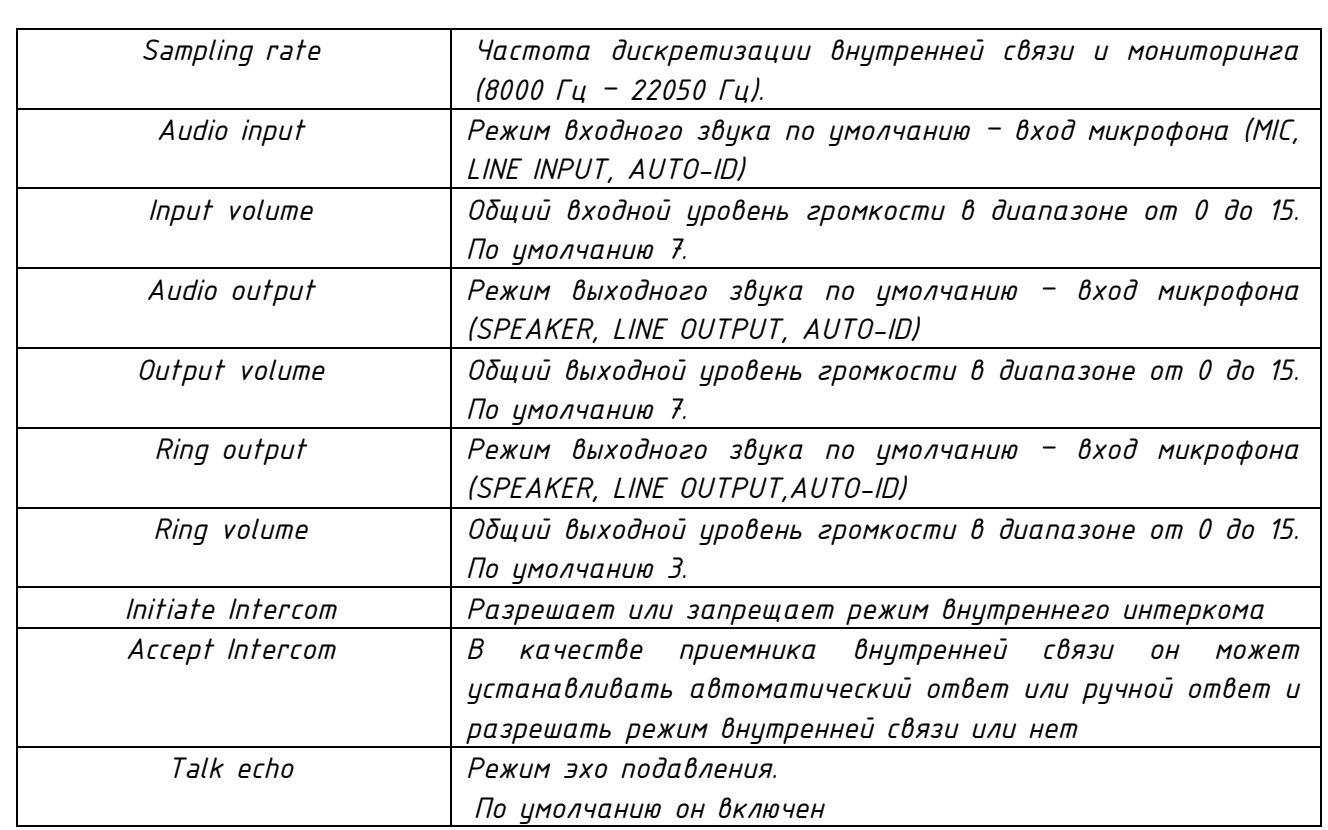

<span id="page-10-0"></span>*5.5. Параметры Широковещательной трансляции*

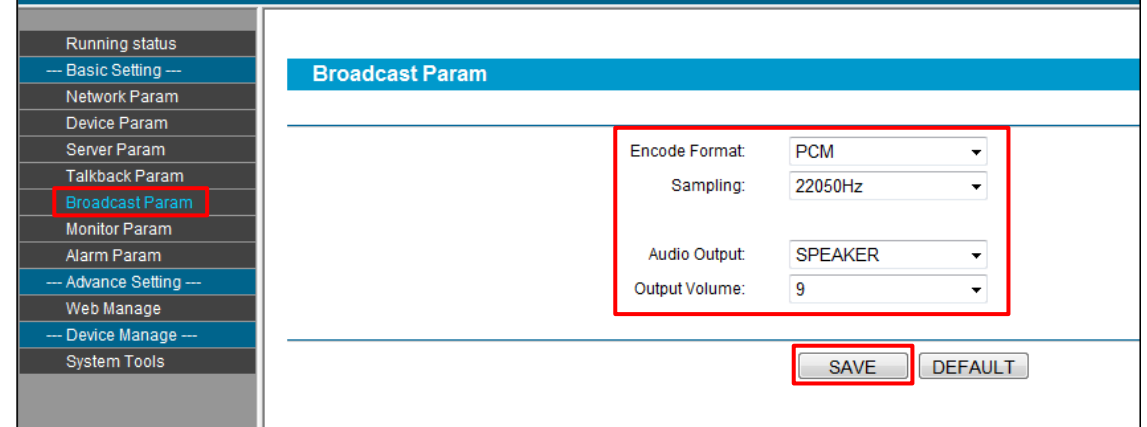

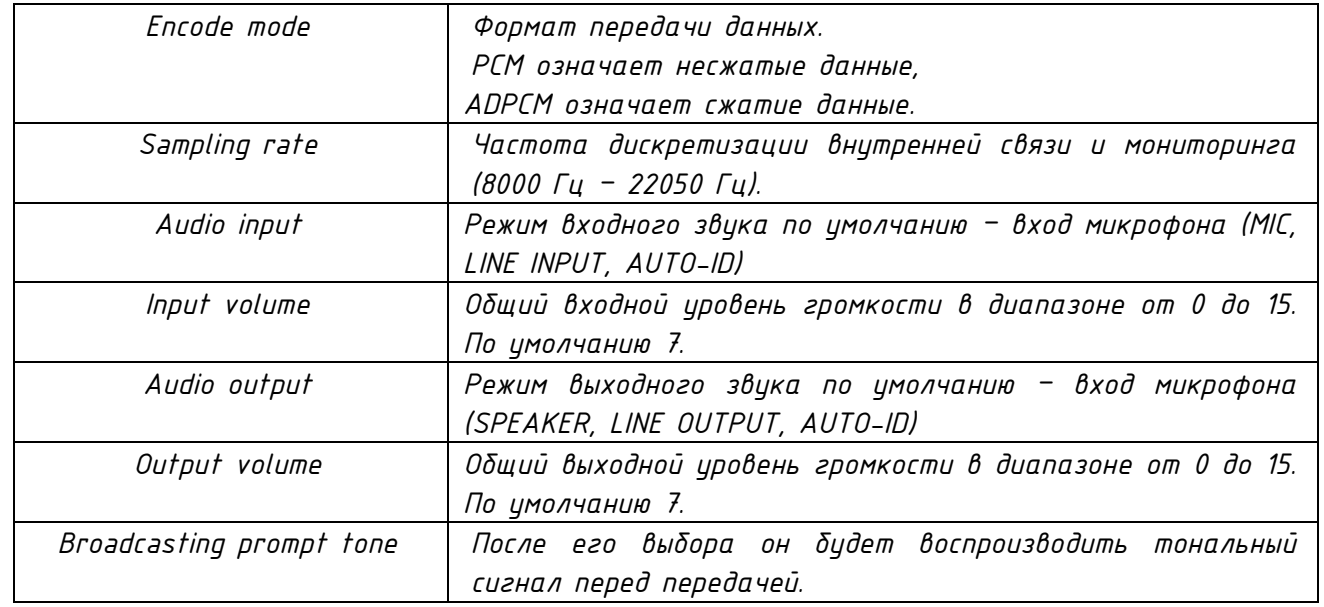

<span id="page-11-0"></span>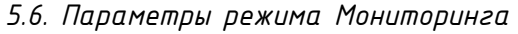

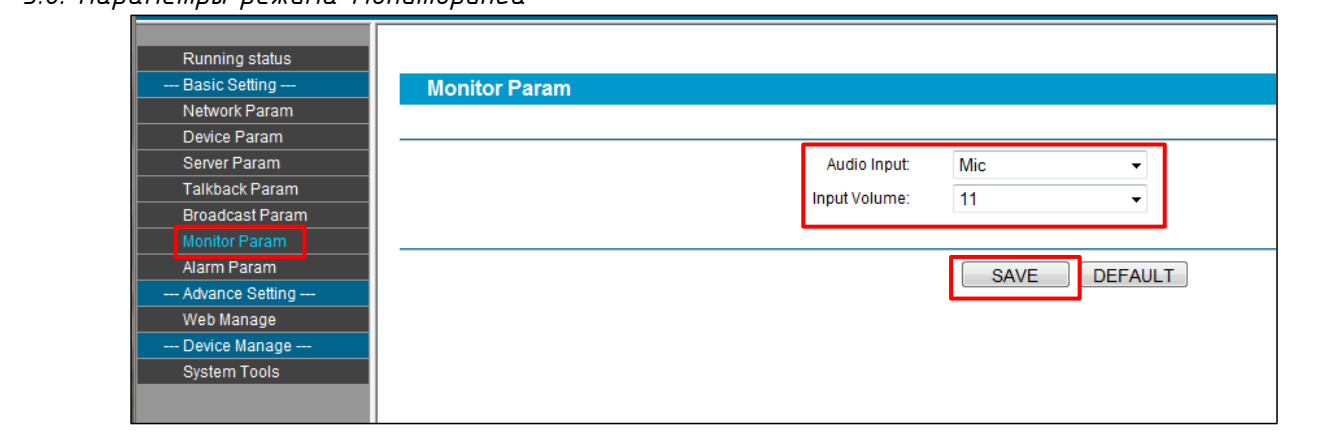

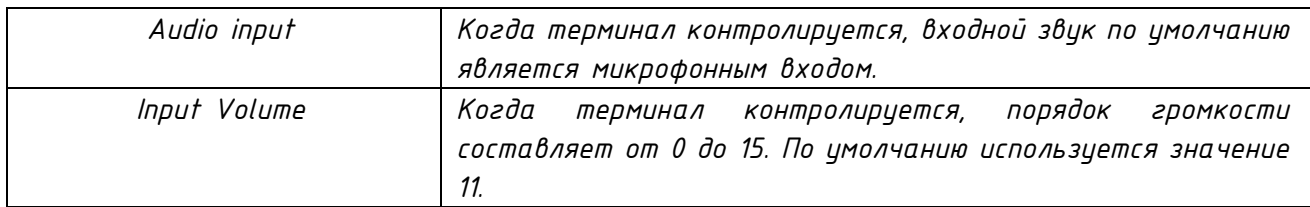

#### <span id="page-11-1"></span>*5.7. Параметры входного сигнала тревоги*

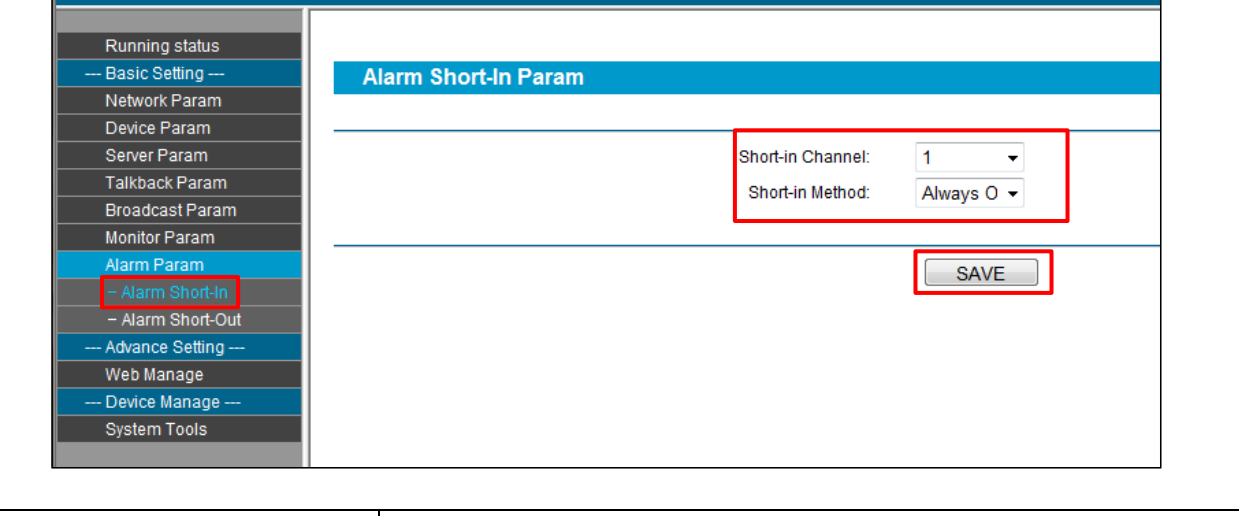

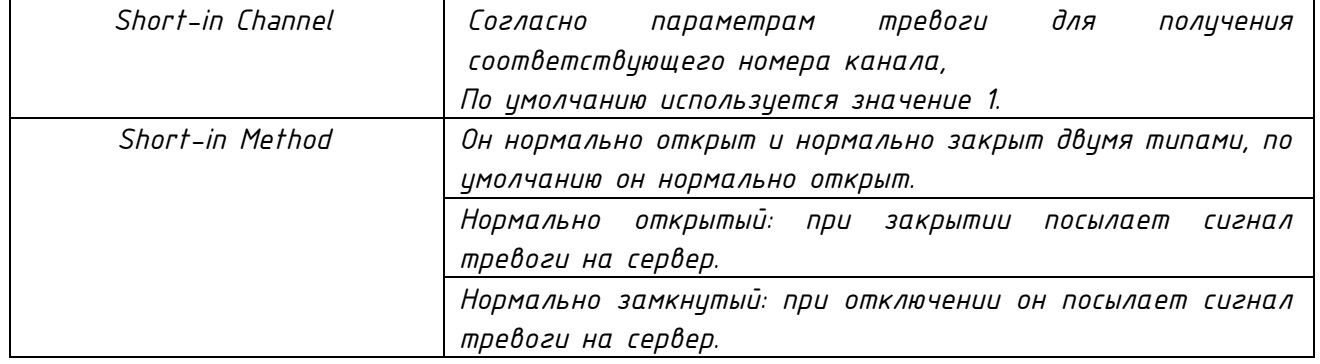

<span id="page-12-0"></span>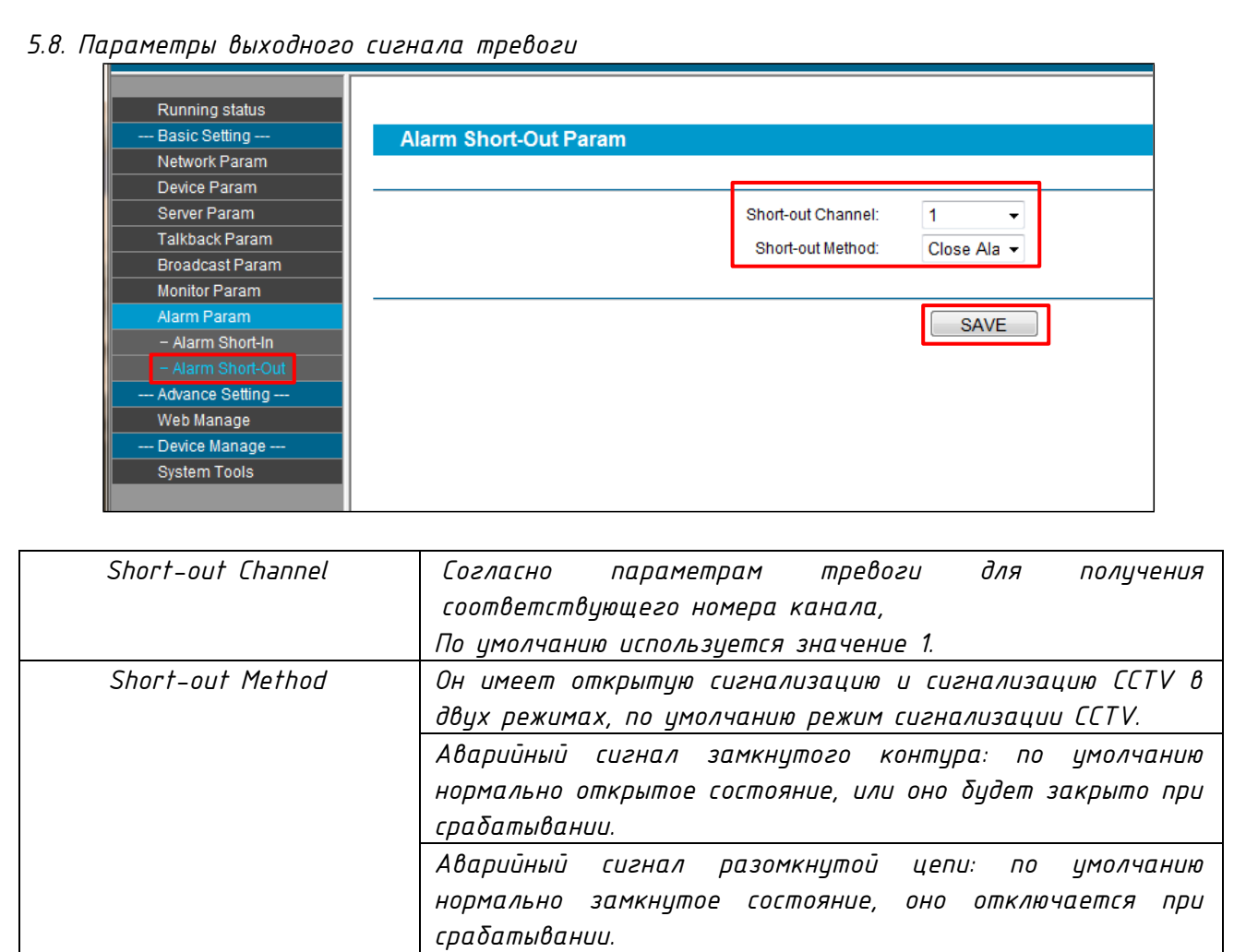

#### *Часть VI – Принцип работы с устройством*

<span id="page-13-1"></span><span id="page-13-0"></span>*6.1. Инициализация вызова по внутренне связи*

*Нажмите кнопку* 【*TALK*】*, чтобы ввести номер вызываемого терминала, затем нажмите кнопку* 【*OK*】 *для вызова.*

*Если вызываемый терминал свободен, терминал будет воспроизводить ожидающий звук, ожидающий ответа, вызываемый терминал будет воспроизводить вибрационную мелодию, на экране отображается «To Call ...».*

*Если вызываемый терминал не отвечает, терминал будет автоматически зависать после воспроизведения в десять раз, на экране появляется сообщение «Called Busy ...». Если другая сторона отклонит ответ, терминал автоматически повесит трубку после восьмикратного прослушивания тонального сигнала. На экране появляется сообщение «Called Hang Up ...».*

*Если его вызывать в автономном режиме, на экране отображается сообщение «Вызывается в автономном режиме».*

<span id="page-13-2"></span>*6.2. Прием вызова в режиме внутреннего интеркома*

*Когда поступит входящий вызов на терминал, он будет воспроизводить мелодию входящего звонка и на экране отображается «Some Incoming ...».*

*Нажмите* 【*OK*】 *или* 【*Talk*】 *получите его, нажмите* 【*C*】 *отмените его.*

*Примечание. Он может устанавливать режим ответа автоматически, для этого на вебстранице необходимо сделать определенные настройки.*

<span id="page-13-3"></span>*6.3. Односторонняя внутренняя связь*

*Нажмите* 【*PTT*】*, чтобы реализовать одностороннюю внутреннюю связь.*

#### <span id="page-13-4"></span>*6.4. Инициализация вызова в режиме широковещательной трансляции*

*Когда терминал находится в свободном состоянии, двойное нажатие* 【*PTT*】 *может инициировать передачу всех зон. Нажмите* 【*PTT*】*, затем нажмите* 【*0*】*, затем нажмите* 【 *OK*】*, можно инициировать все зоны вещания.*

*Нажмите* 【*PTT*】*, затем нажмите* 【*1*】 *-* 【*0*】*, затем нажмите* 【*OK*】*, можно инициировать передачу частичных зон. Нажмите* 【*PTT*】 *или* 【*C*】*, чтобы отменить трансляцию.*

#### *О бренде LPA*

<span id="page-14-0"></span>*LPA – собственная торговая марка компании ЛУИС+. LPA – это функционально полный набор устройств, оптимальных по соотношению цена/качество. Появление оборудования под маркой LPA означает, что изделия прошли все необходимые испытания, сертификацию и обеспечены полноценным сервисом и надлежащей технической поддержкой.*

*Предлагаем посетить профильный сайт, посвящённый оборудованию торговой марки LPA [www.luis-lpa.ru.](http://www.luis-lpa.ru/) Здесь Вы можете найти полезную техническую информацию и скачать всю необходимую документацию. Если у Вас возникнут технические вопросы, наши специалисты всегда будут рады помочь Вам!*

*Спасибо за то, что приобрели продукцию нашей компании!*

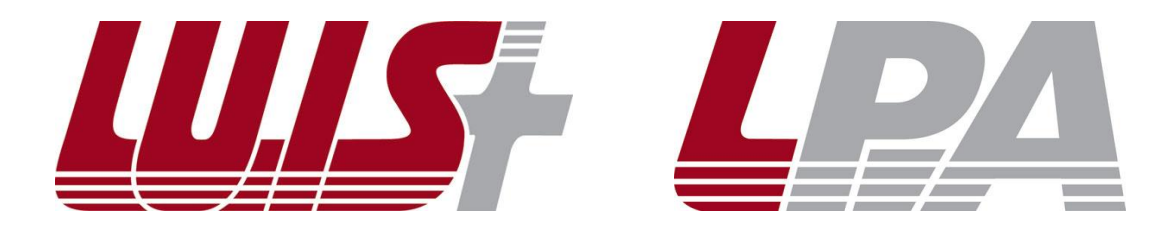